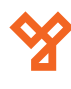

# **ARSENAL fémdetektoros kapu software ismertető**

1/4 oldal

#### **0) Fémdetektoros kapu összeszerelése**

- A fémdetektoros kapu adatlapjában található módon szereljük össze a terméket, majd helyezzük áram alá és kapcsoljuk be.

Ekkor az eszköz elvégzi az üzembe helyezés előtti rendszer ellenőrzést (LED-ek és zónák tesztelése), ami pár másodpercet vesz igénybe.

- Miután ez megtörtént, az eszköz alkalmas a számítógéppel történő összekötésre.

**FONTOS!** Mielőtt a fémdetektoros kaput csatlakoztatja számítógéppel, minden esetben be kell kapcsolni és hagyni kell, hogy a rendszerellenőrzést elvégezze!

**Csatlakoztassa le a számítógépet az internetről, majd kapcsolja ki a tűzfalakat.** (Különben a tűzfal letiltja a Security 1.0 programot, és nem fognak megjelenni a kapu által küldött adatok és logok.)

# **1) Program telepítése és a bejelentkezés**

- Tömörítse ki a programot 7-Zip, WINZIP vagy egyéb tömörítő program segítségével.

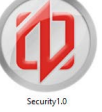

- Nyissa meg a DETECT\_SYSTEM mappát, majd keresse meg a **Security 1.0** ikont és indítsa el a programot.

- Engedélyezze a futtatást, majd megjelenik a bejelentkezés ablak. Itt a **User name és a Password mezők** automatikusan ki vannak töltve, ezeket **NE módosítsuk**, csak kattintsunk a **Sign in** gombra.

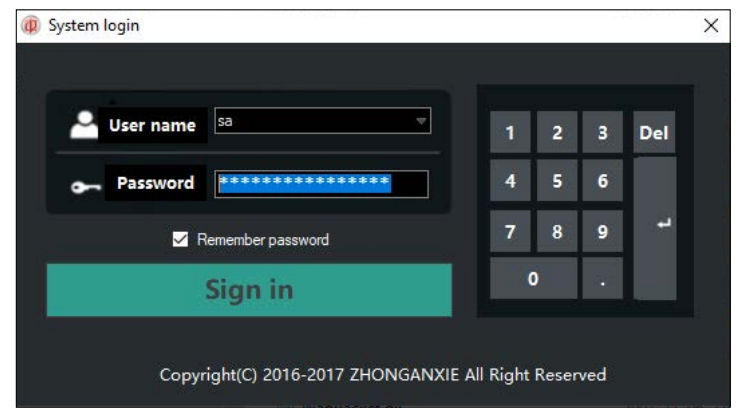

- A sikeres bejelentkezés után a **Main menüpont** látható, ami alapvető adatokat tartalmaz a gyártóról.

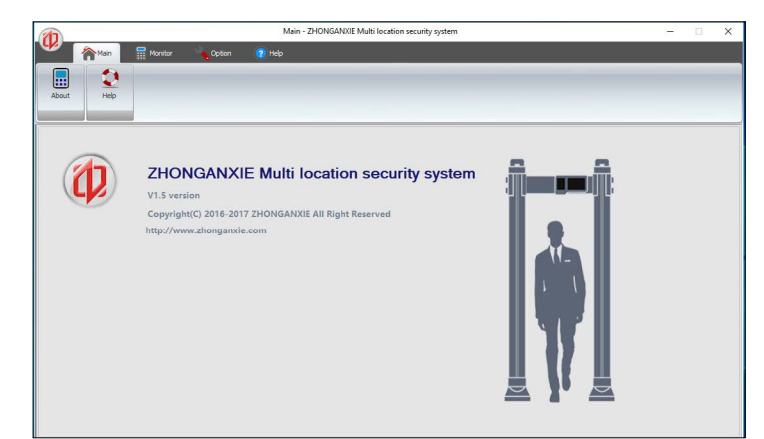

#### **2) IP cím beállítása**

- **A már bekapcsolt és a rendszer ellenőrzésen átesett detektoros kapu vezérlő egységén** található egy RJ-45 csatlakozó aljzat, amin keresztül UTP kábel segítségével az eszközt össze tudja kötni a számítógéppel. Amennyiben a számítógép csatlakozik az internethez, válassza le (húzza ki a kábelt) és annak a helyére dugja be a fémdetektoros kapuból jövő csatlakozót.

- A számítógépnek **statikus IP címet kell beállítani**, hogy azonos hálózaton legyen a fémdetektoros kapuval.

- A statikus IP cím beállításához a **Hálózati és internetbeállításokra** kattintva bal, oldalon megtalálja az **Ethernet menüpont**ot.

thernet

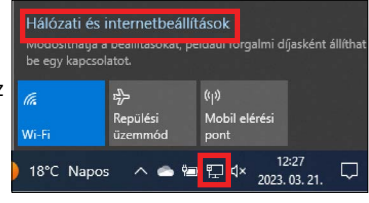

- Ez után jobb oldalt nyissa meg az **Adapterbeállítások módosítása** menüpontot, majd megjelenik az alábbi ablak.

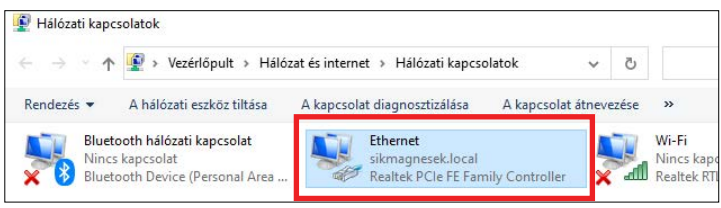

Ethernet tulajdonságai

- Jobb klikk az Ethernet ikonra, Hálózat Megosztás majd kattintson a Tulajdonságokra. Csatlakozás a következő használatával Realtek PCIe FE Family Controlle - Kattintson duplán a TCP/IP olat a következő elemeket használj protokoll 4-es verziója (TCP/IPv4) Microsoft Networks ügyfél<br>Microsoft Networks ügyfél szövegre. se microsoir networks ugyrei<br>∰ Fájl- és nyomtatómegosztás Microsoft Networkshöz **Execute Conservers** A TCP/IP protokoll 4-es verziója (TCP/IPv4) - tulajdonságol Microsoft LLDP protokoll-illesztőprogram<br>A TCP/IP protokoll-illesztőprogram<br>A TCP/IP protokoll 6-os verziója (TCP/IPv6) Az IP-beállításokat automatikusan is megkaphatja, ha a hálózat<br>támogatja ezt a lehetőséget. Ha nem, lépjen kapcsolatba a<br>rendszergazdával a megfelelő IP-beállításokért. Telepítés... Etávolitás Tulajdonságok Leirás )<br>IP-cím automatikus kérése -------<br>Transmission Control Protocol/Internet Protocol. A különfél<br>összekapcsolt hálózatok közötti kommunikációt biztosító<br>alapértelmezett protokoll nagy kiterjedésű hálózatokhoz. ) A következő IP-cím ha

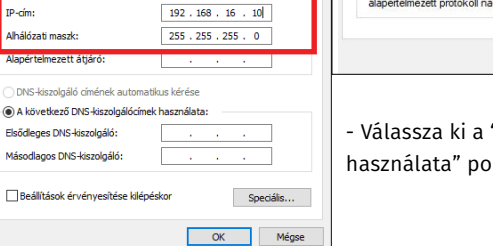

- Válassza ki a "A következő IP-cím használata" pontot.

Beállítás...

OK Mégse

- Az IP-cím mezőbe írja be a következő címet: **192.168.16.XXX**  (Az XXX helyére tetszőlegesen írhat 2~254 közötti számot.)

- Az alhálózati maszk 255.255.255.0 legyen.

# **3) Menüsor**

**Monitor:** - *Real-time status:* ebben a menüpontban lehetőség van a fémdetektoros kapu valós idejű állapotának ellenőrzésére,

- **P***ass-, Alarm count:* statisztikát vezet az áthaladások és a riasztások számáról,
- *Log record:* logok ellenőrzése és a naplófájl exportálása.

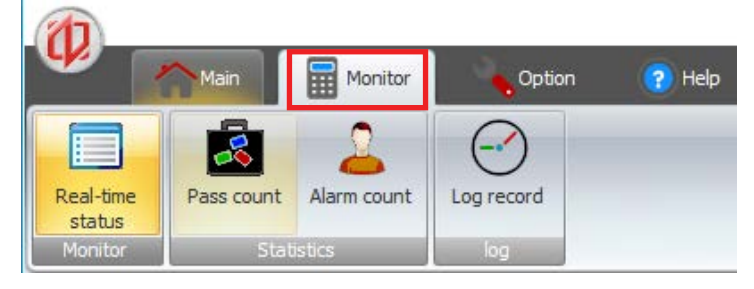

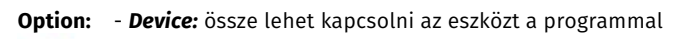

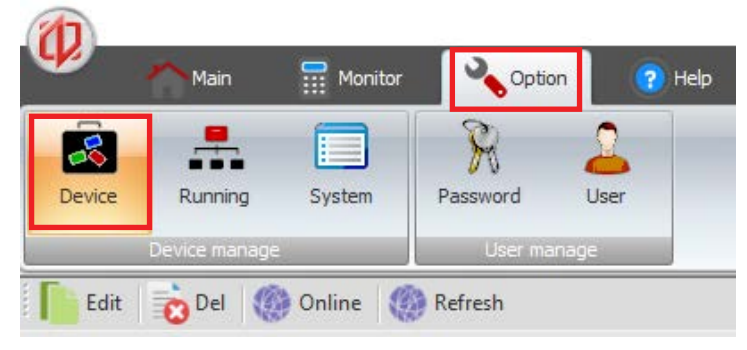

- *Running:* szoftverből be lehet állítani az eszközt

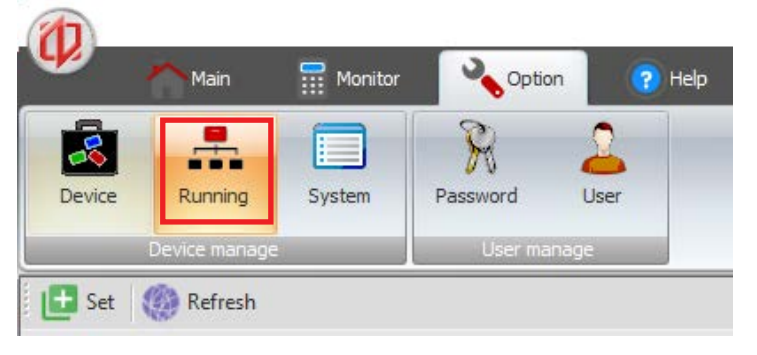

- *System:* a rendszerre vonatkozó (hálózati, idő és számláló) paramétereket lehet beállítani
- **User:** A user almenüben elvileg felhasználókat lehetne hozzáadni korlátozott jogkörrel, de ez a menüpont pillanatnyilag nem működik megfelelően.

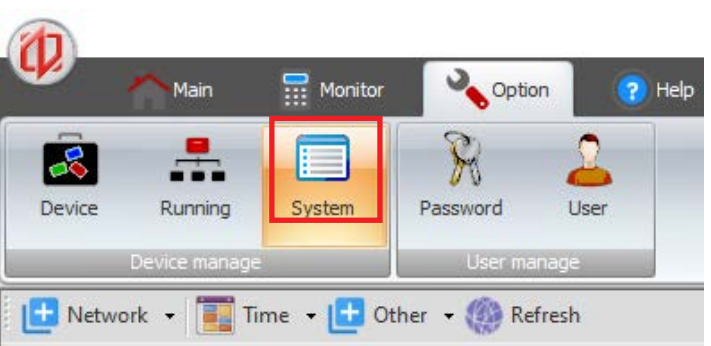

2/4 oldal

- Az **Option menüpontban a Device almenüben** lehet az eszközt csatlakoztatni.

- Kattintson az **Online gombra** és a képen látható Scan device ablak jelenik meg.

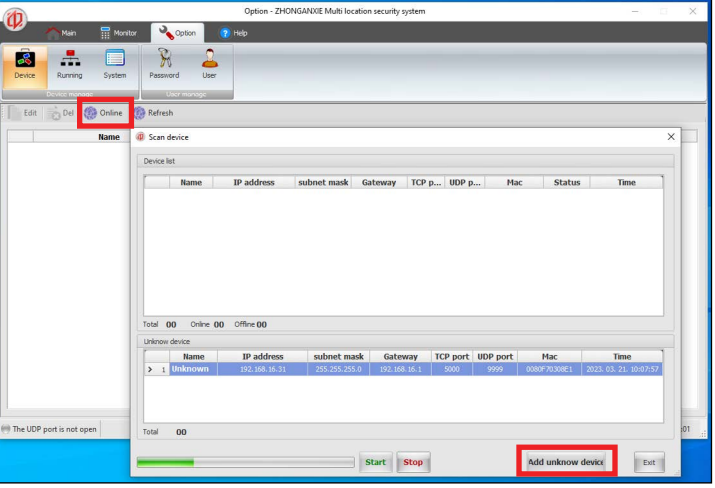

- A **Start gombra** kattintva elindul a hálózat felderítése, és a 2) pontban leírtak megfelelő beállítása esetén megjelenik egy eszköz az Unknown device ablakban (képen kék háttérrel kijelölve)

- A *hálózat felderítését minden esetben meg kell várni*, addig nem engedi hozzáadni az eszközt a programhoz.

- Amennyiben ez megtörtént, akkor kattintson az **Add unknown device** gombra. ami ekkor megjelenik a Device list ablakban.

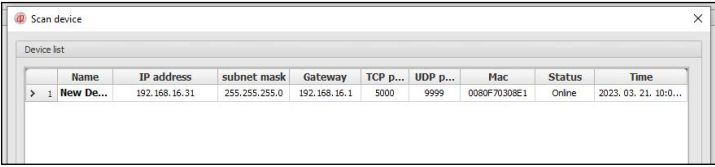

- Az **Edit** menüpontban el lehet nevezni a fémdetektoros kaput. A **Del** segítségével pedig ki lehet törölni azt.

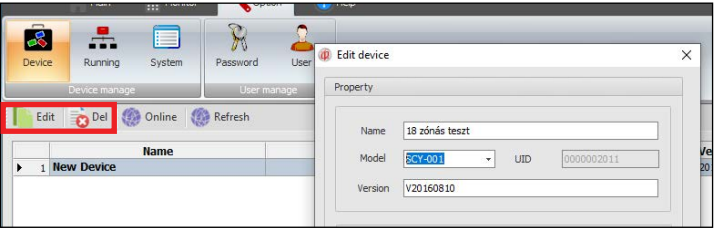

# **5) Beállítás**

- Miután az eszközt hozzáadtuk a programhoz, be is kell állítanunk. Nyissuk meg a **Running** menüpontot és kattintsunk a Set gombra.

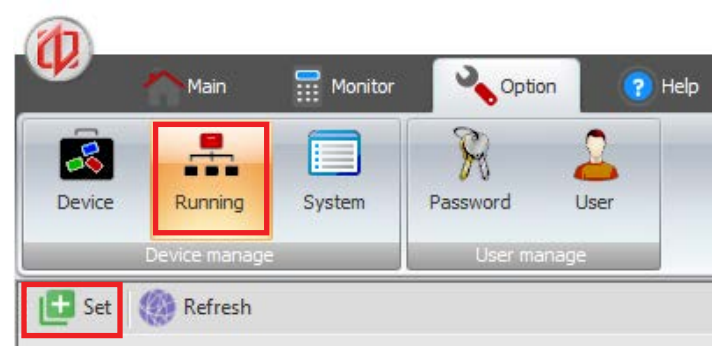

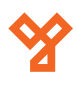

3/4 oldal

- Ezután a következő ablakot látjuk, ahol be lehet állítani a kaput. Először a **Working mode** menüben a **Get gombra** kattintva kérjük le az eszköz típusát, és hogy milyen infra kiosztást használ.

- A program automatikusan kitölti a helyes adatokat. (pl.: 18 zónás dupla infrás kapu esetében "18D" és "All two" jelenik meg)

#### - Majd kattintsunk a **Set gombra**.

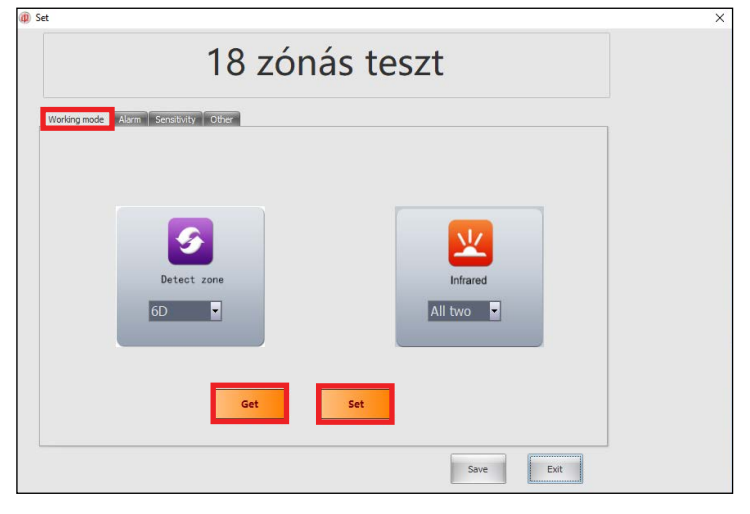

- Az **Alarm** menüpontban a riasztás hangjának paraméterei módosíthatóak. Get gombbal le lehet kérni az aktuális beállítást, az értékeket változtatva pedig a Set gomb megnyomásával lehet azokat a detektoros kapuban beállítani.

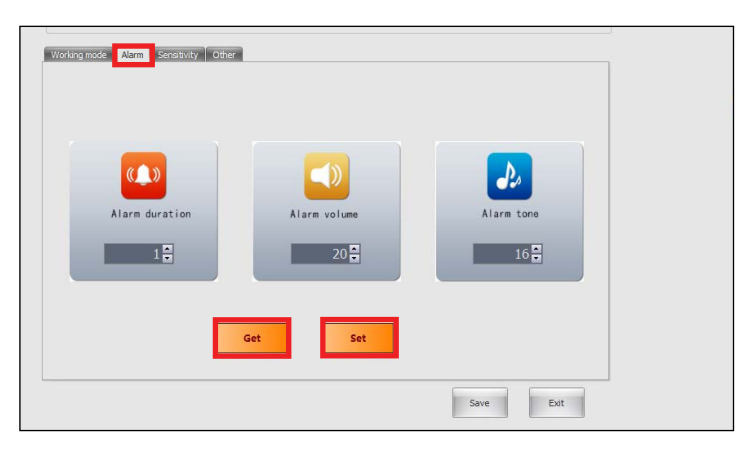

- A **Sensitivity** menüpontban a zónák érzékenységét lehet egyenként beállítani. Get gombbal le lehet kérni az aktuális beállítást, az értékeket változtatva pedig a Set gomb megnyomásával lehet azokat a detektoros kapuban beállítani.

- A megfelelő érzékenység beállításához olvassa el a "Segédlet: Fémdetektoros kapu beállításához" című pdf-et, ami megtalálható minden fémdetektoros kapu termékünknél a Letöltések pontban.

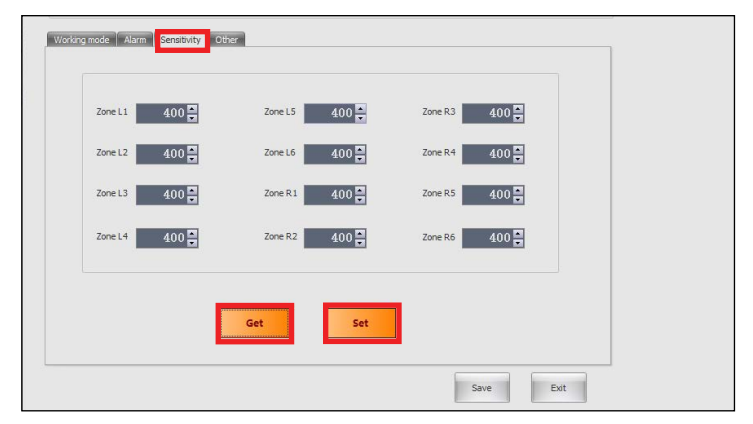

- Az **Other** menüpontban a zónák általános érzékenységét, a működési frekvencia tartományt és a gyári működési módot lehet beállítani. Get gombbal le lehet kérni az aktuális beállítást, az értékeket változtatva pedig a Set gomb megnyomásával lehet azokat a detektoros kapuban beállítani.

- A **Security level** általános érzékenység állítására szolgál, a zónák maximális érzékenysége csökkenthető és növelhető vele.

- A **Frequency** segítségével az interferenciák csökkenthetőek, amiket a környezeti elektromos berendezések sugároznak ki.

- A **Scene Mode** pedig előre beállított preset-eket tartalmaz, bár érdemes kihangsúlyozni, hogy **a megfelelő beállítás telepítési helyektől függően eltérő, és egyedileg kell beállítani!**

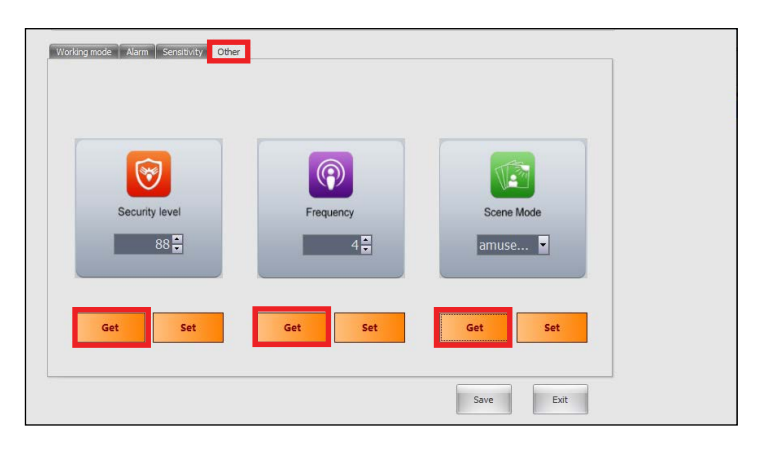

- A **System** menüben lehetőség van a hálózat, idő és áthaladási paraméterek beállítására.

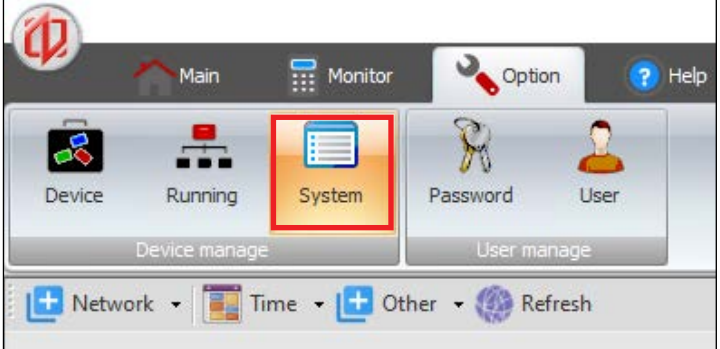

- A **Network** gombra duplán kattintva az alábbi képen látható ablak ugrik fel előttünk. A Get network megnyomásával az eszöz automatikusan lekéri a helyes adatokat, amit a Set network megnyomásával beállíthatunk az eszközön.

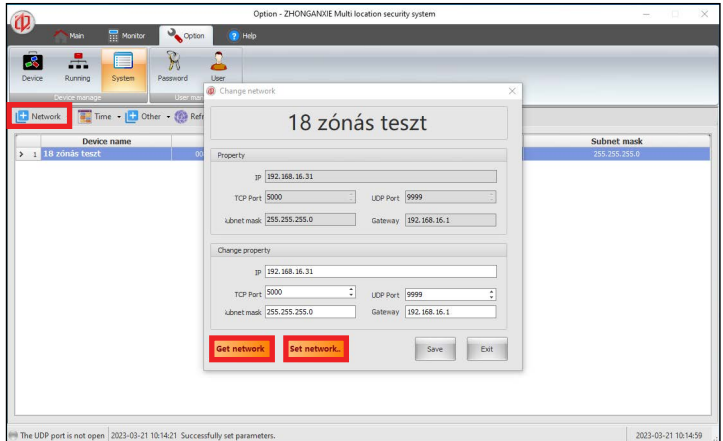

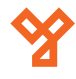

4/4 oldal

# **6) Használat**

- Az eddigi beállítások elvégzése után (0-4 pont) az eszköz használatra kész. Működés közben a Monitor menüben a Real-time status menüpontban követhető nyomon a kapu aktuális állapota.

- Amennyiben a kapun történő áthaladás során riasztás történik, az valós időben grafikusan is megjelenik.

- Az eszköz a jobb felső sarokban számon tartja a befelé és kifelé áthaladó személyek számát, legyen szó akár riasztásról vagy szabályos áthaladásról.

- A jobb alsó sarokban pedig az eszköz éppen aktuális zóna érzékenységét láthatjuk.

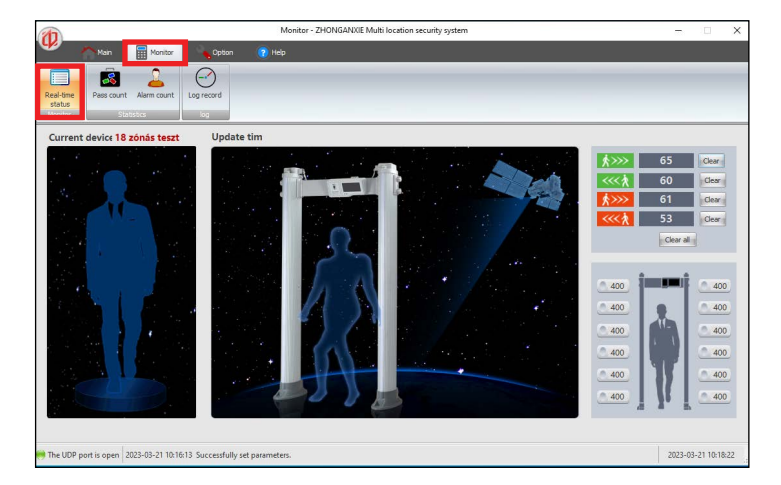

- A **Pass Count** menüponton belül statisztika látható az áthaladásokról és a riasztások számáról.

- A következő illusztráción látható, hogy 65 szabályos áthaladás mellett 60 szabályos ellentétes irányú áthaladás történt. **Ezek mellett** 61 riasztásos áthaladás és 53 ellenkező irányú riasztásos áthaladás volt.

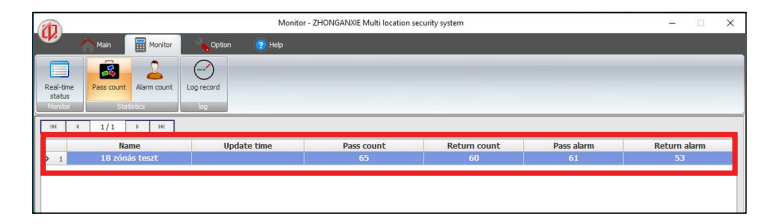

- Az **Alarm count** menüpontban pedig kimutatás látható arról, hogy melyik zónákon történtek a riasztások.

- Az M01-M18 jelöli a zónákat, és azon belül 1-es jelöli a riasztást.

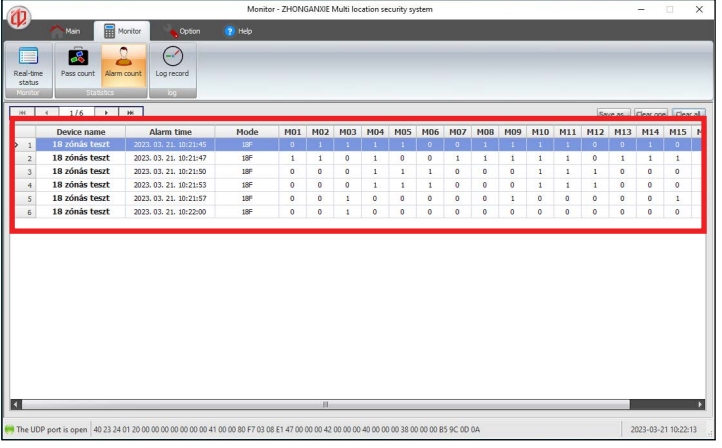

- Az **Log record** menüpontban az áthaladásokról és a riasztásokról, valamint a riasztások pontos zónákra levetített helyéről vezetett naplózást érhetjük el.

- A napló recordjai Excel fájlba exportálhatóak.

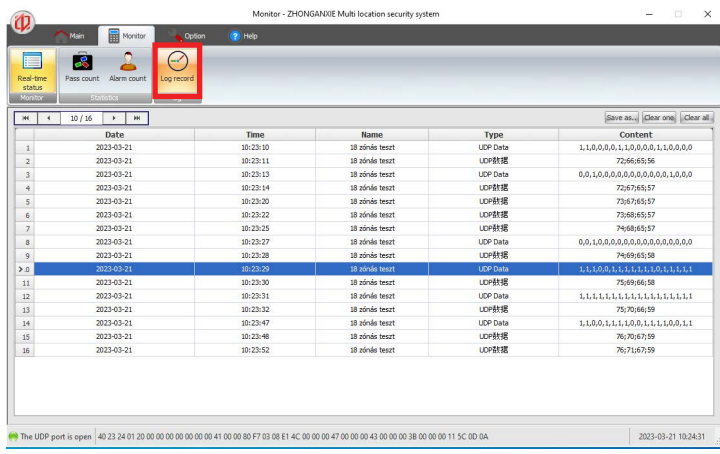